**Z** zellweger analytics

**Zellweger Analytics, Inc.**  405 Barclay Boulevard

Lincolnshire, IL 60069 USA

**Technical Note**

www.zelana.com

**Tel: 847-955-8200 Fax: 847-955-8208 Toll-free: 800-323-2000**

# **Vertex® RSView32 Active Display Set- Up Instructions**

 **T/N 1998-0496 Rev 1 07/03** 

#### **Install RSView32 Server and License**

The installation of RSView32 Server and License are normally installed in the Vertex at the factory, prior to the unit being shipped. If the RSView32 Active Display is purchased after the Vertex has been delivered, it is necessary to install this software into the Vertex unit following the instructions below:

- 1. Insert the RSView32 Active Display CD into the CD-ROM drive. The installation menu should be displayed.
- 2. Select "Install RSView32 Active Display Server". Follow the prompts to install the software and license file.

Once the installation is complete, you then begin the setup of the DCOM options, following the instructions below:

- 1. On the taskbar, click Start>Run.
- 2. Type "dcomcnfg" followed by the Enter key to start the DCOM configuration program.
- 3. On the Application tab, select "HVSvr.Xtimer" in the Applications list and click Properties button.
- 4. Go to the Identity tab and select "The interactive user" and click the OK button.
- 5. Select "ChemCamSrv.Chemcam" in the Applications list and click Properties button.
- 6. Go to the Identity tab and select "The interactive user" and click the OK button.
- 7. Go to the Default Properties tab and set the Default Authentication Level to (None) and the Default Impersonation Level to Identity.
- 8. Go to the Default Security tab and click the Edit Defaults button under Default Access Permissions.
- 9. Click the Add button.
- 10. Select "Everyone" from the Names list and click the Add button.
- 11. Select "NETWORK" from the Names list and click the Add button.
- 12. Select "SYSTEM" from the Names list and click the Add button.
- 13. Click OK to accept the changes. The list should now show "Allow Access" for the added users.
- 14. Click OK to close the access permissions setup.
- 15. Click OK to close the DCOM configuration program.

1998-0496 Page 1 of 4

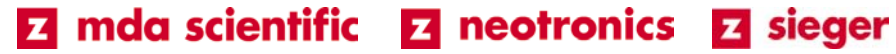

Next, install the Active Display Floating View Only Client (p/n 1295-0232) or Active Display Floating Client Full Control (p/n 1295-0233) on the Vertex, if required, following the instructions below:

- 1. Put the RSView32 Active Display Floating Client License floppy disk into the Vertex floppy disk drive.
- 2. Run Start->Programs->Rockwell Software->Utilities->Move Activation 32 bit.
- 3. Set "From Drive" to "A:" and "To Drive" to "C:" and click OK.
- 4. The next window should list the Floating Client License and there should be a 1 in the Moving column. Click the Move button.
- 5. Click OK on the Move Summary window.

## **Remote Computer**

The following software needs to be installed on the remote computer to allow remote view and/or control of the Vertex. If a dedicated full control license (p/n 1295-0345) is used, it would also be installed on the remote computer. This license provides full remote access. Following the instructions below should complete the installation of the software on the computer.

- 1. Install RSView32 Active Display Client
	- a) Insert the RSView32 Active Display CD into the CD-ROM drive. The installation menu should be displayed.
	- b) Select "Install RSView32 Active Display Client". Follow the prompts to install the software.
	- c) The license for the client may be installed on the Vertex (floating license) or the remote computer (dedicated license) depending on the customer's requirements.
- 2. Install RSView32 Security Controls
	- a) Insert the Vertex Application Software CD into the CD-ROM drive
	- b) Right-click on My Computer and select Explore.
	- c) Go to the \ActiveX\Security folder on the Vertex Application Software CD and run Setup.exe by double-clicking the program. Follow the prompts to install the security controls.
- 3. Install TrendX Client
	- a) Go to the \ActiveX folder on the Vertex Application Software CD and run RSView32TrendX2004.exe by double-clicking the program. Follow the prompts to install the TrendX software. When asked for the type of installation, be sure to select the Client installation.

#### 4. Install Vertex Client Software

- a) Go to the \SetupClient folder on the Vertex Application Software CD and run Setup.exe by double-clicking the program. Follow the prompts to install the Vertex client software. When asked for the type of installation, be sure to select the Complete installation.
- 5. Install Active Display Dedicated Client License (if required)
	- a) Put RSView32 Active Display Dedicated Client License floppy disk into the remote computer floppy disk drive.
	- b) Run Start->Programs->Rockwell Software->Utilities->Move Activation 32 bit.
	- c) Set "From Drive" to "A:" and "To Drive" to "C:" and click OK.
	- d) The next window should list the Dedicated Client License and there should be a 1 in the Moving column. Click the Move button.
	- e) Click OK on the Move Summary window.

### 6. Setup RSView32 Active Display Client Window

- a) Run Start->Programs->Rockwell Software->RAD System->RSView32 Active Display Station.
- b) Enter the name you want to use for this client window and select a folder to store the client window configuration files. If this window is going to be a view-only window, click the checkbox. Click the Next button.
- c) Type in the Vertex computer name or the IP address for the Vertex. The Vertex name is "Vertex\_290-XXXX", where XXXX is the serial number of the Vertex. The Active Display client should now connect to the Vertex.
- d) Enter a user name and password from the Vertex user accounts. The default on a new Vertex is "admin" for both the user name and password. Click Next.
- e) Select Remote Startup for the Macro/Command and click the Next button.
- f) Select No for the question about an alternate window and click Next.
- g) For the window properties, the window should be maximized and showing the title bar and the Max, Min and Close buttons. The activity bar and the checkboxes for disabling features should be turned off. Click Next.
- h) Select whether you want to open the client window or exit and then click Finish.

Once you have completed the installation place all copies of the software CDs into the Vertex binder along with the copy of the licenses, to insure they are not lost.

*Vertex is a registered trademark of Zellweger Analytics, Inc.* 

©Copyright 2003, Zellweger Analytics, Inc.

#### **Zellweger Analytics, Inc. 405 Barclay Boulevard Lincolnshire, IL 60069**

For more information contact Zellweger Analytics' Service Department during normal business hours at:

> **800-323-2000 or 847-955-8200**

**24-Hour Emergency Service Hotline:** 

**847-634-2840** *This publication is not intended to form the basis of a contract, and the company reserves the right to amend the design and specification without notice.*